# 將交換機上的基於子網的虛擬區域網(VLAN)組配 置為VLAN Ì

## 目標 T

虛擬區域網路(VLAN)允許您以邏輯方式將區域網路(LAN)劃分為不同的廣播網域。在敏感資料可能 在網路上廣播的情況下,可以建立VLAN,通過將廣播指定到特定VLAN來增強安全性。只有屬於 VLAN的使用者才能訪問和操作該VLAN上的資料。VLAN還可用於通過將廣播和組播傳送到不必要 目的地的需要降低來提高效能。

運行多個協定的網路裝置無法分組到公共VLAN。非標準裝置用於在不同的VLAN之間傳遞流量,以 包括參與特定協定的裝置。因此,使用者無法充分利用VLAN的多種功能。

VLAN組用於第2層網路上的流量負載均衡。封包會根據不同的分類進行分配,並指派給VLAN。存 在許多不同的分類,如果定義了多個分類方案,則資料包將按以下順序分配給VLAN:

- 標籤 從標籤中識別VLAN編號。
- MAC型VLAN 從輸入介面的來源媒體存取控制(MAC)到VLAN的對映中識別VLAN。若要瞭解 如何配置此功能,請按一下[此處獲](/content/en/us/support/docs/smb/switches/cisco-350-series-managed-switches/smb3071-configure-media-access-control-mac-based-virtual-local-area.html)取說明。
- 基於子網的VLAN 從輸入介面的源IP子網到VLAN對映中識別VLAN。
- 通訊協定型VLAN 從輸入介面的乙太網路型別「通訊協定到VLAN」對應中識別VLAN。若要 瞭解如何配置此功能,請按一下<mark>此處</mark>獲取說明。
- PVID 從埠預設VLAN ID識別VLAN。

基於子網的組VLAN分類使資料包能夠根據其子網進行分類。然後,您可以定義每個介面的子網到 VLAN對映。您還可以定義多個基於子網的VLAN組,每個組包含不同的子網。這些組可以分配給特 定埠或LAG。基於子網的VLAN組不能包含同一埠上重疊的子網範圍。

本文提供有關如何將基於子網的組對映到交換機上的VLAN的說明。

如果您不熟悉本文檔中的術語,請檢視思科業務;新字詞詞彙表.

### 適用裝置 |軟體版本

- Sx350系列 | 2.2.5.68(下載<u>[最新版\)](https://software.cisco.com/download/home/286311197/)</u>
- SG350X系列 | 2.2.5.68(下載<u>最新版</u>)
- Sx550X系列 | 2.2.5.68(下載<u>最新版</u>)

# 將基於子網的VLAN組配置為交換機上的VLAN

#### 將基於子網的VLAN組對映到VLAN

要將子網組對映到埠,埠上不得配置動態VLAN分配(DVA)。可以將多個組繫結到單個埠,每個埠與 自己的VLAN關聯。也可以將多個組對映到單個VLAN。

重要事項:在繼續下面的說明之前,請確保已經配置了基於子網的VLAN組。有關說明,請按一下 [此處](/content/en/us/support/docs/smb/switches/cisco-350-series-managed-switches/smb5409-configure-subnet-based-virtual-local-area-network-vlan-group.html)。

按照以下步驟將基於子網的VLAN組對映到VLAN:

步驟1.登入到基於Web的實用程式,然後從Display Mode下拉選單中選擇Advanced。

步驟2.選擇VLAN Management > VLAN Groups > Subnet-Based Groups to VLAN。

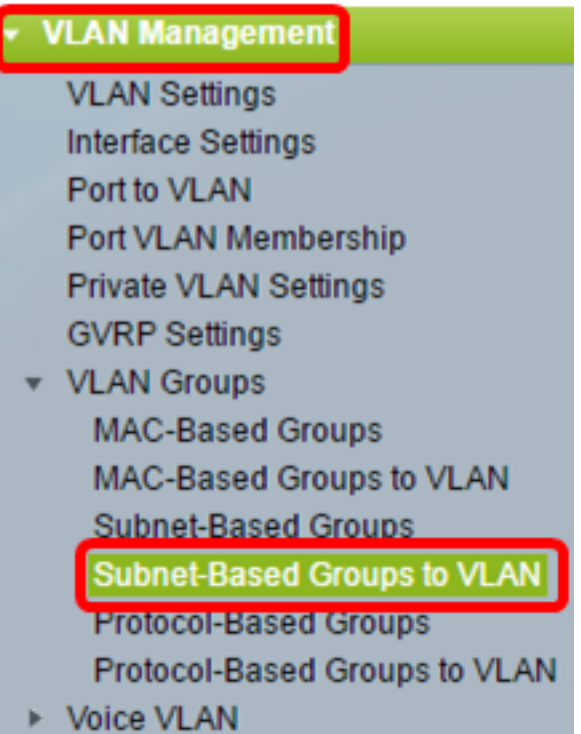

附註:可用選單選項可能會因裝置型號而異。在本示例中,使用了SG350X-48MP。

步驟3.在「將組對映到VLAN表」中,按一下Add。

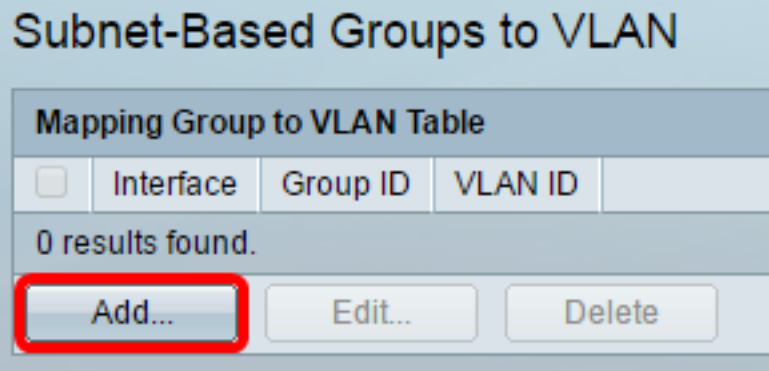

步驟4.組的型別自動顯示在「組型別」區域中。在分配了基於VLAN子網的組的Interface(介面)區 域中,按一下以下介面型別單選按鈕之一,然後從下拉選單中選擇所需的介面。

選項包括:

- 裝置 從Unit and Port下拉選單中,選擇要配置的埠。裝置可識別交換器是堆疊中的作用中還 是成員。
- LAG 從LAG下拉選單中選擇所需的LAG。連結彙總組(LAG)用於將多個連線埠連結在一起。 LAG可增加頻寬,增加埠靈活性,並在兩台裝置之間提供鏈路冗餘以最佳化埠使用。

Group Type: Subnet-Based

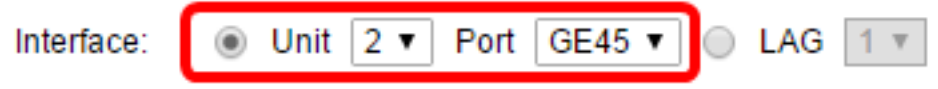

附註:在本示例中,使用裝置2的埠GE45。

步驟5.從Group ID下拉選單中,選擇基於子網的VLAN組ID以過濾通過所選埠或LAG的流量。

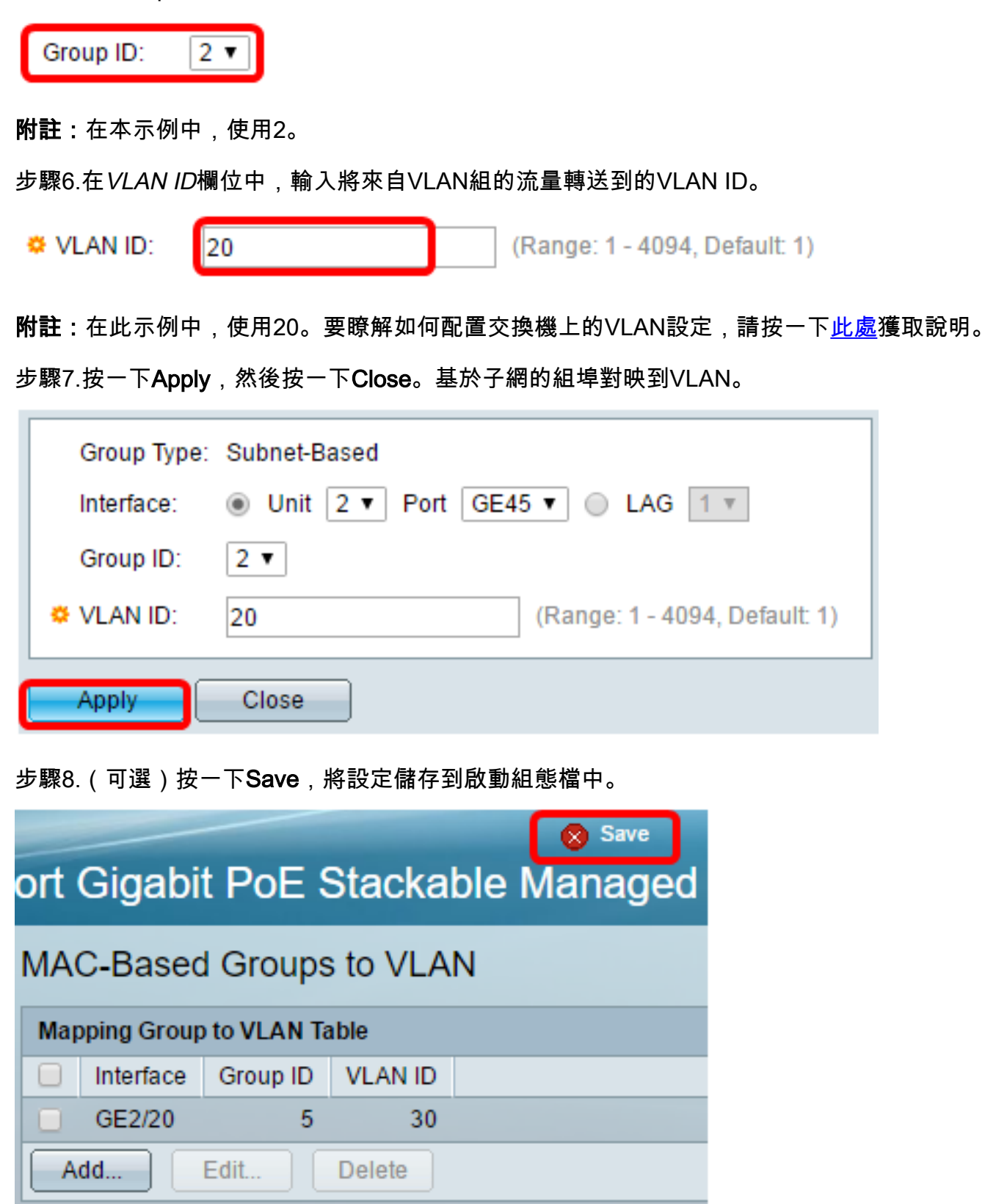

現在,您應該已經將基於子網的VLAN組對映到交換機上的VLAN。

### 編輯基於子網的VLAN組

步驟1.選擇VLAN Groups > Subnet-Based Groups to VLAN。

步驟2.在對映組到VLAN表中,選中要編輯的基於子網的VLAN組旁邊的框。

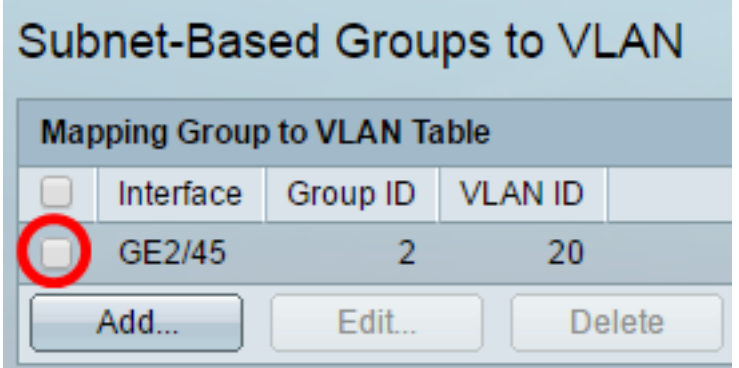

步驟3.按一下Edit按鈕編輯對映的基於子網的VLAN組。

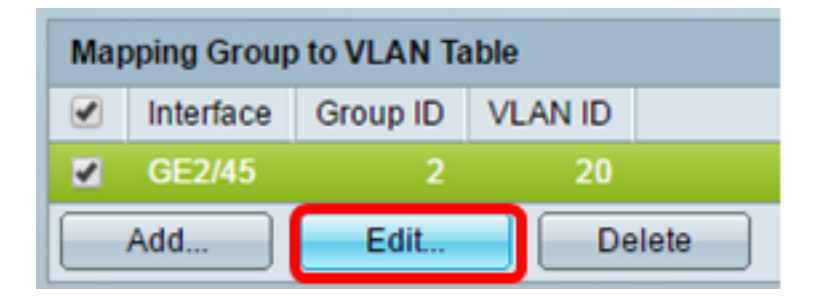

步驟4。(可選)在VLAN ID欄位中,輸入將來自VLAN組的流量轉送到的VLAN ID。

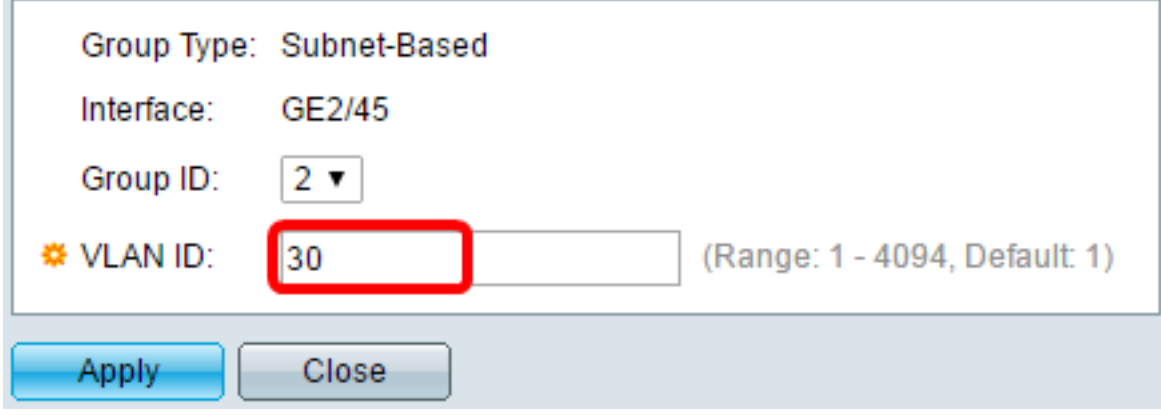

附註:在此示例中,使用30。

步驟5.按一下Apply,然後按一下Close。

步驟6.(可選)按一下Save將設定儲存到啟動配置檔案中。

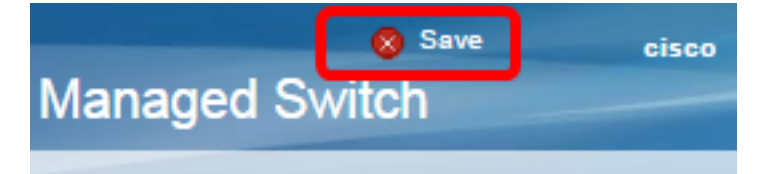

現在,應從交換機編輯基於子網的VLAN組對映。

### 刪除基於子網的VLAN組

步驟1.選擇VLAN Groups > Subnet-Based Groups to VLAN。

步驟2.在對映組到VLAN表中,選中要刪除的基於子網的VLAN組旁邊的框。

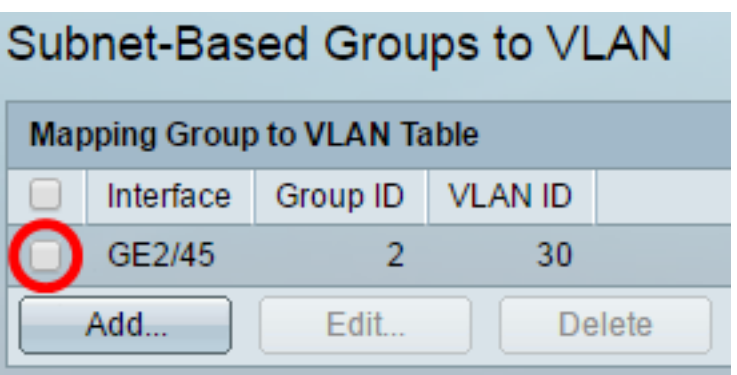

步驟3.按一下Delete按鈕刪除基於子網的VLAN組。

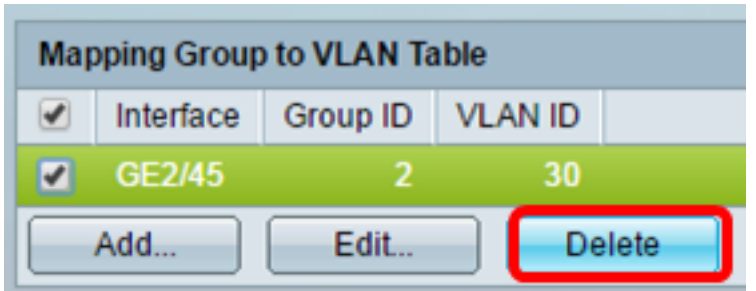

步驟4.(可選)按一下Save,將設定儲存到啟動組態檔中。

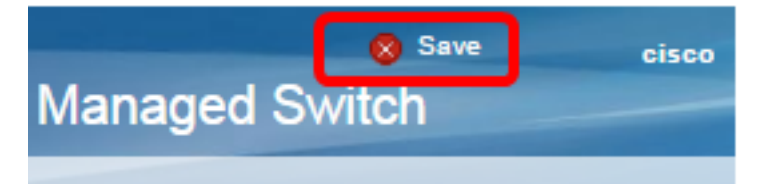

現在,應該已從交換機中刪除基於子網的VLAN組對映。

現在,您應該已經將基於子網的VLAN組配置為交換機上的VLAN。

檢視與本文相關的影片……

按一下此處檢視思科的其他技術對話